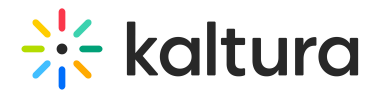

# Add a channel to a gallery

Last Modified on 06/12/2024 11:48 am IDT

28 This article is designated for all users.

### About

You can add or 'assign' a channel to a gallery or sub-gallery depending on your entitlements. See our article [Understanding](https://knowledge.kaltura.com/help/understanding-galleries-permissions) gallery roles and permissions for more information.

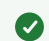

Video portal galleries are also known as 'categories'.

in: The [channelcategories](https://knowledge.kaltura.com/help/channelcategories) module must be enabled by your administrator to allow users to associate channels to galleries / categories.

### Access the channel edit page

1. From the user menu, select **My Channels**.

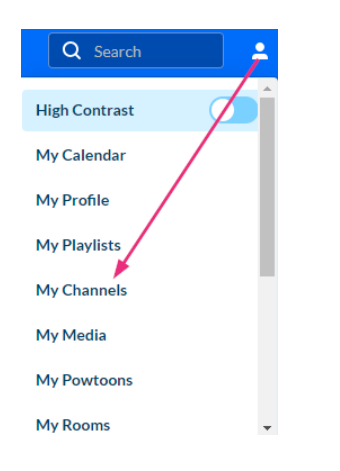

The **My Channels** page displays.

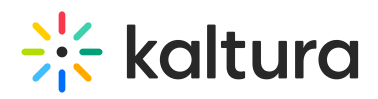

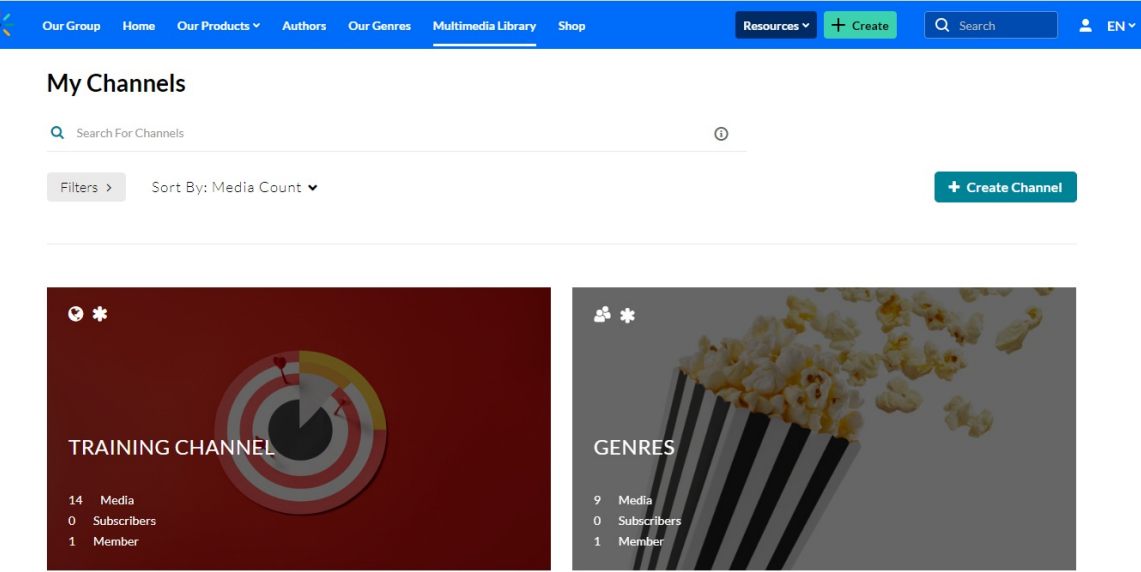

2. Locate the desired channel and click the **pencil icon** (it appears when you hover over the thumbnail).

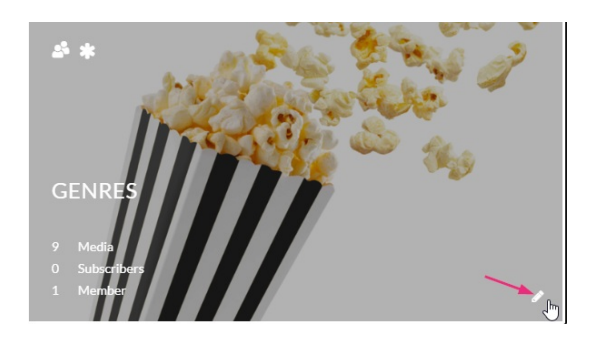

#### OR

Click the channel's thumbnail to display the channel page, and from the **Actions menu** choose **Configure**.

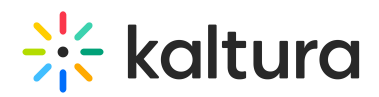

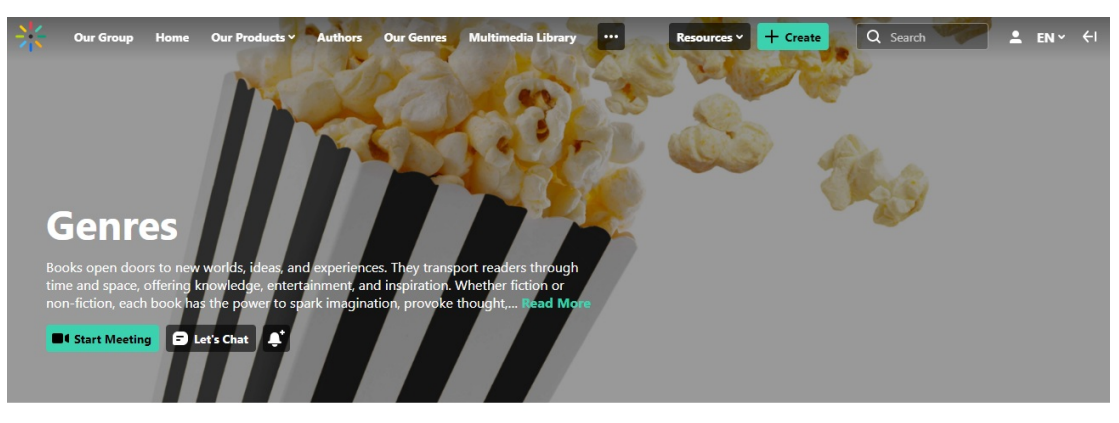

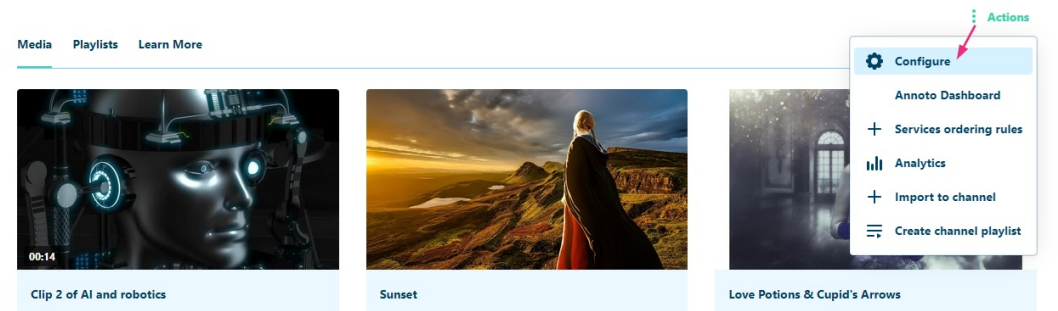

#### The **Edit** page displays.

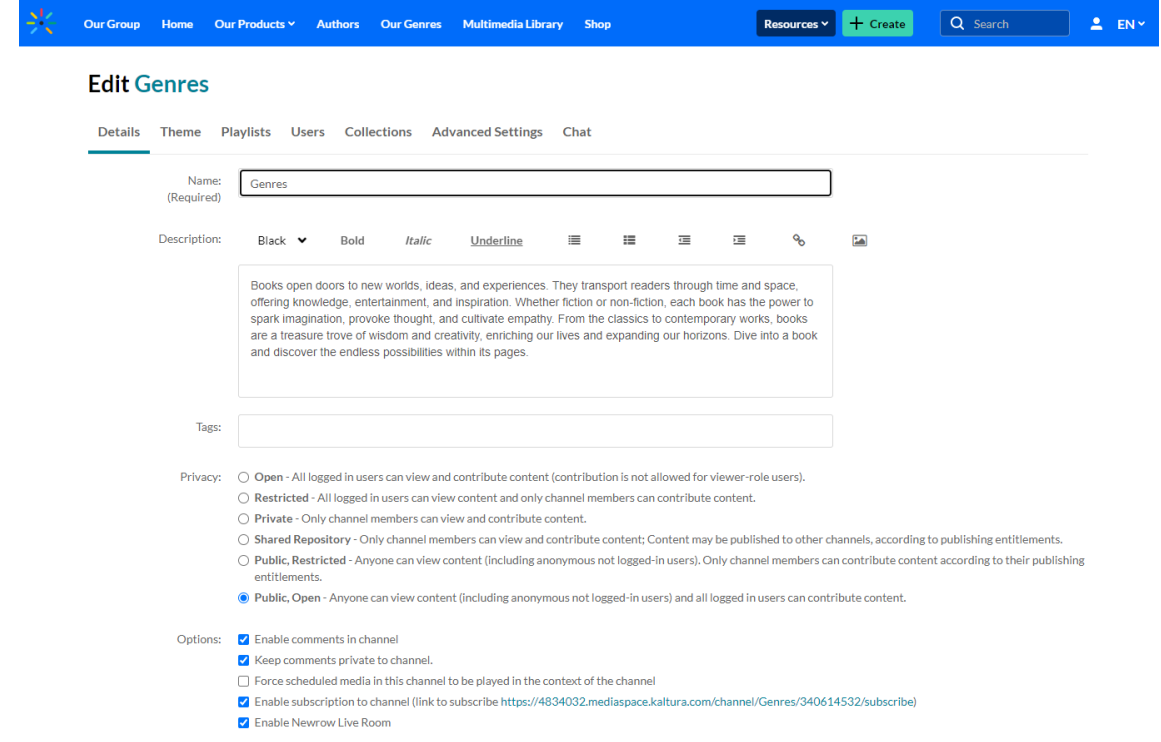

## Assign the channel to a gallery

1. On the channel edit page, scroll down to the **Categories** section.

If you don't see any galleries in the Categories section, it means your administrator hasn't created any yet. To learn how to create categories, visit our article [Categories](https://knowledge.kaltura.com/help/managing-categories).

Copyright ©️ 2024 Kaltura Inc. All Rights Reserved. Designated trademarks and brands are the property of their respective owners. Use of this document constitutes acceptance of the Kaltura Terms of Use and Privacy Policy.

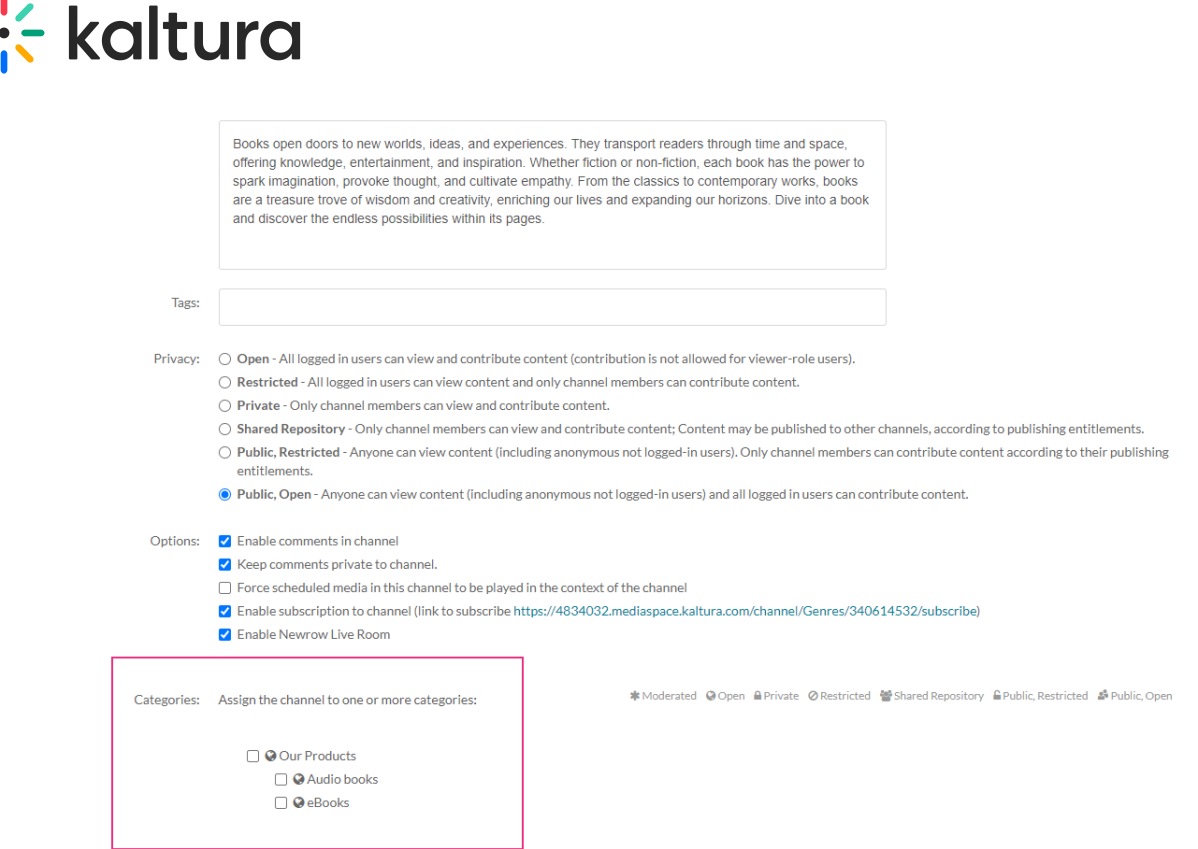

2. Choose the gallery or sub-gallery that you want this channel to be associated with.

Categories: Assign the channel to one or more categories:

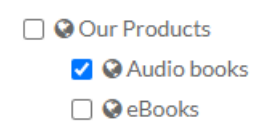

#### 3. Click **Save**.

A success message displays: Your information was saved successfully.

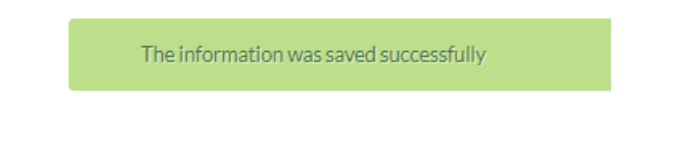

# User experience

To see that your channel has been published, locate the gallery in the navigation bar and click on it.

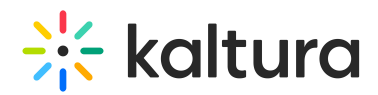

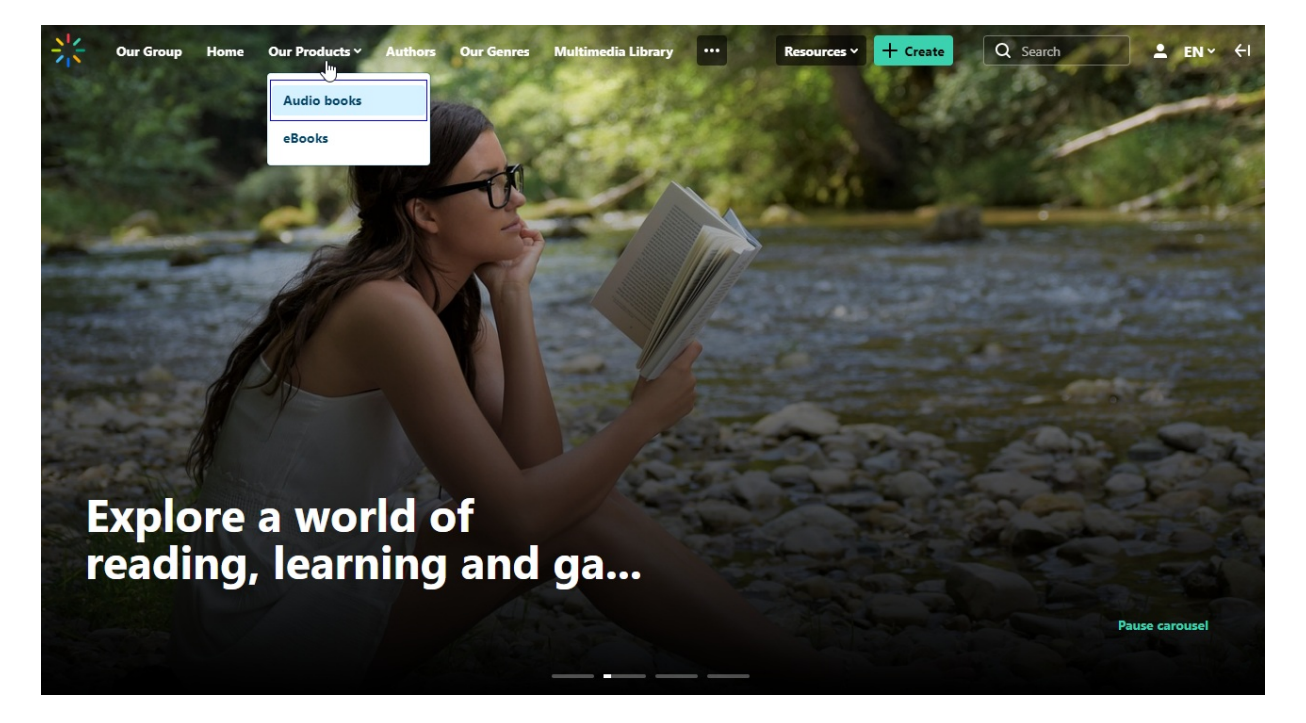

The gallery page displays the published channel.

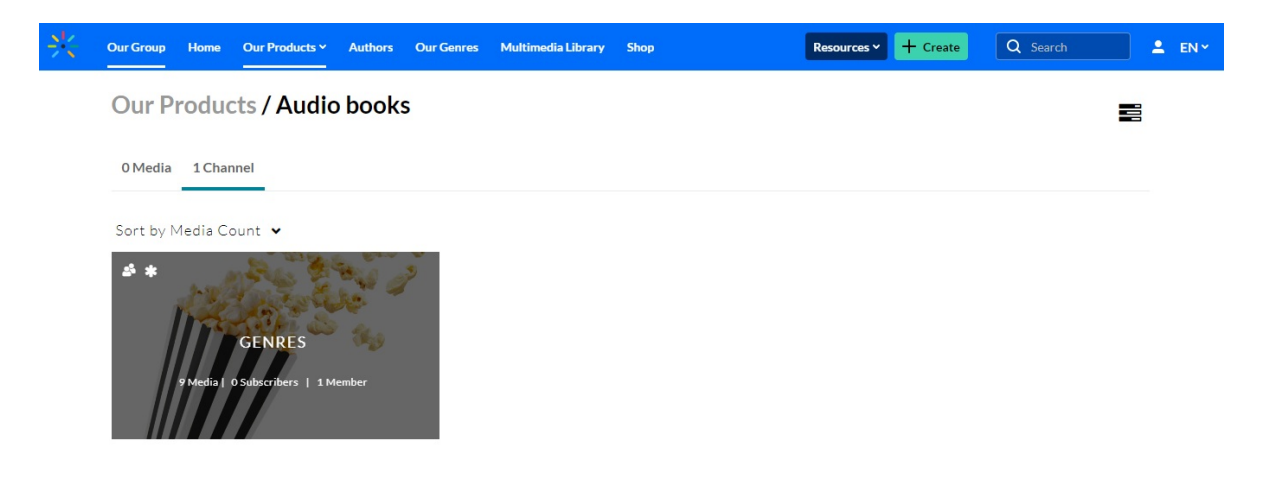